### **REDUCED VOLUME MAGATTRACT DNA EXTRACTION FROM BLOODSTAINS AND OTHER CASEWORK SAMPLES**

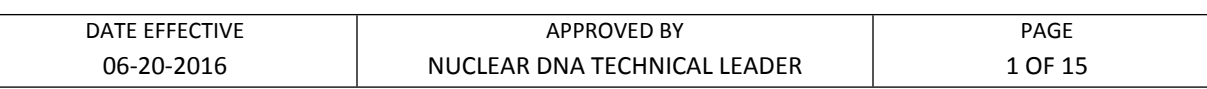

# **Reduced Volume Magattract DNA Extraction from Bloodstains & Other Casework Samples**

## **CAUTION: DO NOT ADD BLEACH OR ACIDIC SOLUTIONS DIRECTLY TO THE SAMPLE-**

**PREPARATION WASTE**. Buffers MW1 and MTL contain guanidine hydrochloride/ guanidine thiocyanate which can form highly reactive compounds when combined with bleach. If liquid containing these buffers spill, clean with suitable laboratory detergent and water. If the spilt liquid contains potentially infectious agents, clean with suitable laboratory detergent and water first and then with 1% sodium hypochlorite followed by water. **EXAMPLE.** Buffers MW1 and MTL contain guanidine hydrochloride/ government can form highly reactive compounds when combined with bleach. If live ous agents, clean with suitable laboratory detergent and water. If the spilt

Sample size for the extraction should be approximately 1/3 of a swab or a 3x3 mm cutting of the stain**. This extraction is applicable for all casework samples EXCEPT semen samples.** 

All bloodstain cuttings should be placed in 2.0mL screw cap sample tubes.

## **A. Setting up M48 Test Batch and Saving Sample Name List**

- 1. Open file on the M48 computer. Save this document by going to File  $\rightarrow$  Save As and save the document to the "SampleName" folder on the desktop with "File Name" in MMDDYY.HHMM format and the "Save As Type" set to CSV (comma delimited)(\*.csv).
- 2. Click "Save".
- 3. A window stating "The selected file type does not support workbooks that contain multiple sheets" will open. Click "OK".
- 4. A second window asking "Do you want to keep the workbook in this format?" opens. Click "Yes".
- 5. Close the Excel Worksheet.

### **B. Sample Preparation and Incubation**

1. Remove the extraction rack from the refrigerator. Extract either evidence or exemplars. Do not extract both together.

### **REDUCED VOLUME MAGATTRACT DNA EXTRACTION FROM BLOODSTAINS AND OTHER CASEWORK SAMPLES**

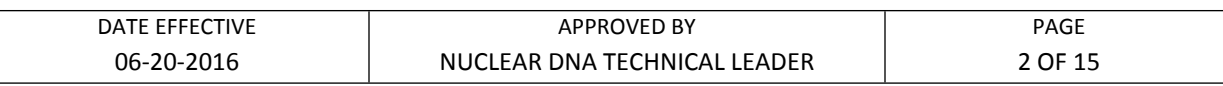

- 2. Sample preparation should be performed under a hood.
- 3. Obtain two empty 2.0 mL screw top sample tubes for the extraction negatives and manually label one as Extraction Negative 1 and the other as Extraction Negative 2.

### 4. **Have a witness verify your samples by reading the tube-top label and the entire input sample ID number for each sample. This will be your "Extraction" witness.**

5. For large runs, prepare master mix for N+2 samples as follows, vortex briefly, and add 200uL to each of the tubes in the extraction rack and the pre-prepared extraction negative tubes. For smaller runs, you may add Proteinase K and G2 Buffer to each tube individually:

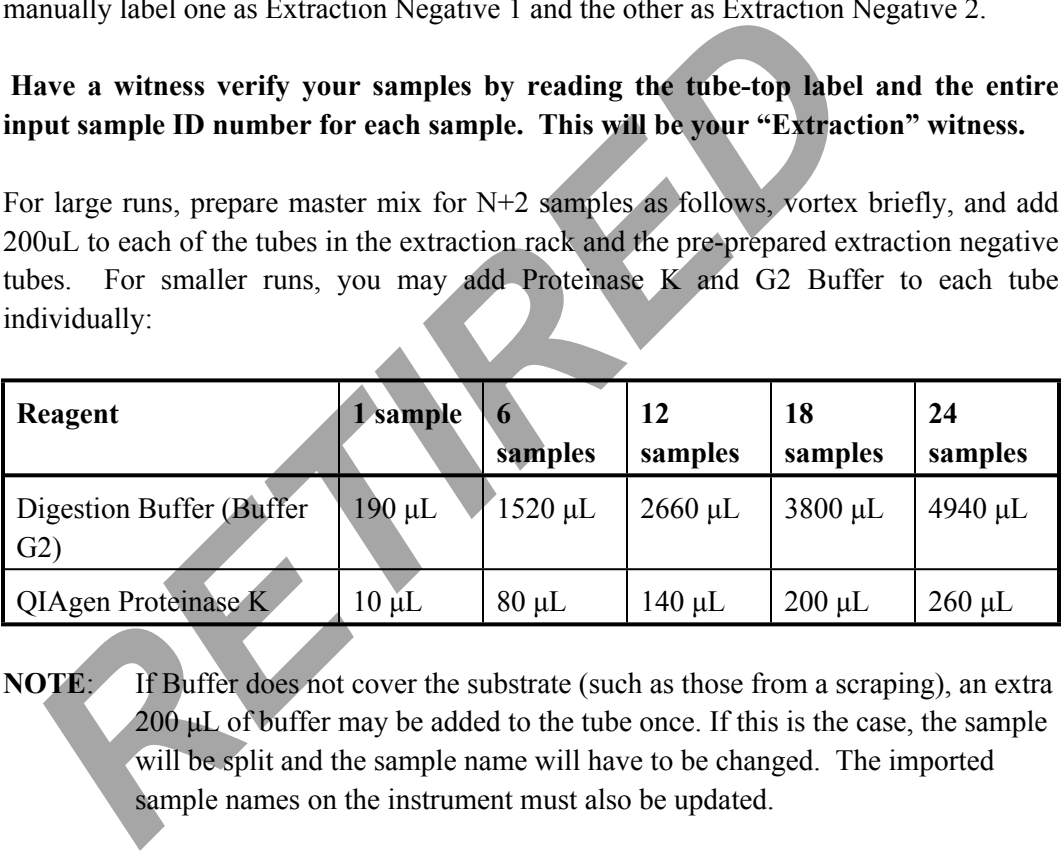

- **NOTE**: If Buffer does not cover the substrate (such as those from a scraping), an extra  $200 \mu L$  of buffer may be added to the tube once. If this is the case, the sample will be split and the sample name will have to be changed. The imported sample names on the instrument must also be updated.
- 6. Shake at 1000 rpm at  $56^{\circ}$ C for a minimum of 30 minutes. Record the thermomixer temperature.

### **C. BioRobot M48 Software and Platform Set-Up**

- 1. Double click on the "BioRobot M48" icon on the desktop.
- 2. Click the "Start" button. **Note: The door and container interlock must be closed to proceed.**

### **REDUCED VOLUME MAGATTRACT DNA EXTRACTION FROM BLOODSTAINS AND OTHER CASEWORK SAMPLES**

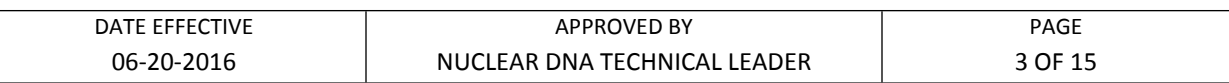

- 3. "Trace TD v1.1C1" protocol should be selected for casework samples. If not selected, click on the arrow in the middle of the screen and then select "Forensic"  $\Box$  "gDNA"  $\Box$ and "Trace TD v1.1C1"
- 4. Click on the "select" button and select "1.5 mL" for the size of the elution tubes.
- 5. Select the number of samples: 6, 12, 18, 24, 30, 36, 42, or 48.
- 6. Set sample volume to 200 μL (cannot and should not change).
- 7. Set elution volume to 50 μL.
- 8. The next prompt asks to ensure the drop catcher is clean. In order to check this click on "manual operation" and select "Drop Catcher Cleaning". The arm of the robot will move to the front of the machine, and the drop catcher (a small plastic tray) will be right in front of you. Remove and clean with ethanol. When the catcher is clean, replace the tray, close the door, and click "OK" in the window. Consideration the "select" button and select "1.5 mL" for the size of the elution<br> *RETIRED* is the number of samples: 6, 12, 18, 24, 30, 36, 42, or 48.<br> *RET sample volume to 200* µL (cannot and should not change).<br> *RET*
- 9. Confirm that there is a means of collection for the tips that will be discarded during the run. Click "Next".
- 10. The next prompt has software that calculates the number of tips necessary for the run and asks, "Do you want to reset any of the tip racks?" Click "Yes tip rack ..." for all tip racks and ensure that the tips were actually replaced and that **the pipette tips are correctly seated in the rack and flush with the robotic platform**. If no tip racks need to be reset, click "No".

Tips needed for a run:

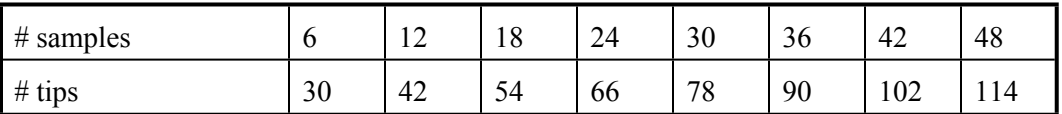

After you are finished, click "Next"

11. Obtain stock bottles of reagents and **record lot numbers**. Fill the reagent reservoirs as

Controlled versions of Department of Forensic Biology Manuals only exist in the Forensic Biology Qualtrax software. All printed versions are non-controlled copies.

© NYC OFFICE OF CHIEF MEDICAL EXAMINER

### **REDUCED VOLUME MAGATTRACT DNA EXTRACTION FROM BLOODSTAINS AND OTHER CASEWORK SAMPLES**

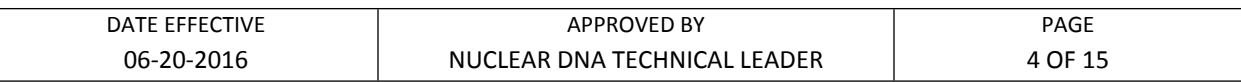

stated below. All reagents are stored in their respective plastic reservoirs in the metal rack, labeled with the lot number of the reagent that they contain, and covered with Parafilm, **EXCEPT** the magnetic resin. The resin is disposed of after every extraction. Vortex the magnetic resin solution well, both in the stock bottle and in the reservoir, before adding it to the metal rack (see step 13 for preparation of MagAttract Resin). If you notice crystallization in any of the solutions, discard the solution, rinse the container out, and start again with fresh reagent.

12. Remove the Parafilm and lids from the reagents, and fill the reservoirs to the appropriate level using solutions from the working solution bottles, using the same lot as labeled on the reservoir. If not enough of the same lot of a solution remains, discard the remaining solution from the reservoir, rinse and re-label the reservoir with the new lot number. When filling the reservoirs, a**dd approximately 10% to the volumes recommended below to account for the use of the large bore pipette tips.**

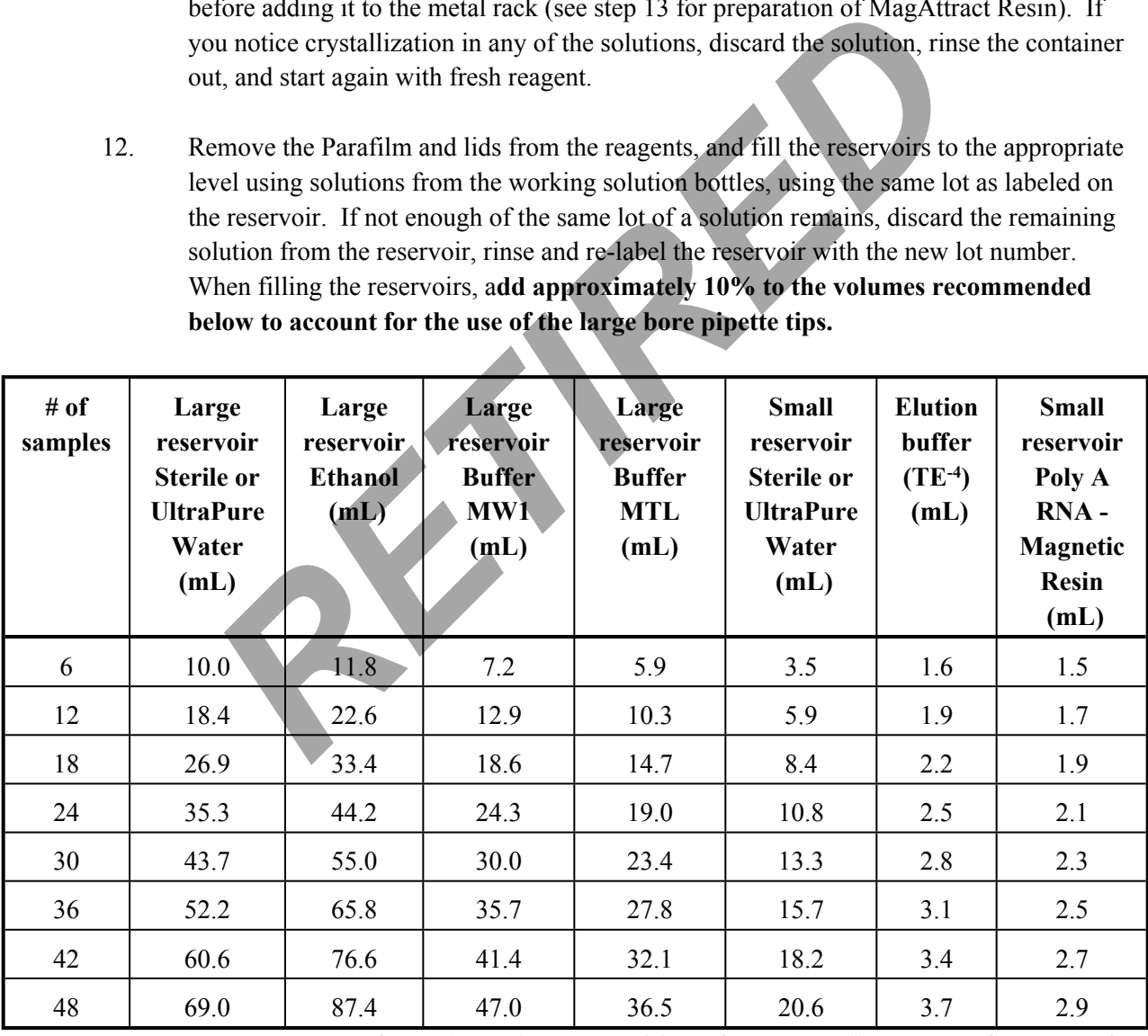

**Note: Bottles of MW1 require the addition of ethanol prior to use. See bottle for confirmation of ethanol addition and instructions for preparation if needed.**

Controlled versions of Department of Forensic Biology Manuals only exist in the Forensic Biology Qualtrax software. All printed versions are non-controlled copies.

© NYC OFFICE OF CHIEF MEDICAL EXAMINER

#### **REDUCED VOLUME MAGATTRACT DNA EXTRACTION FROM BLOODSTAINS AND OTHER CASEWORK SAMPLES**

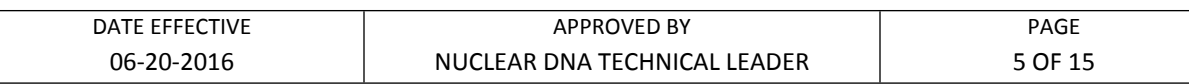

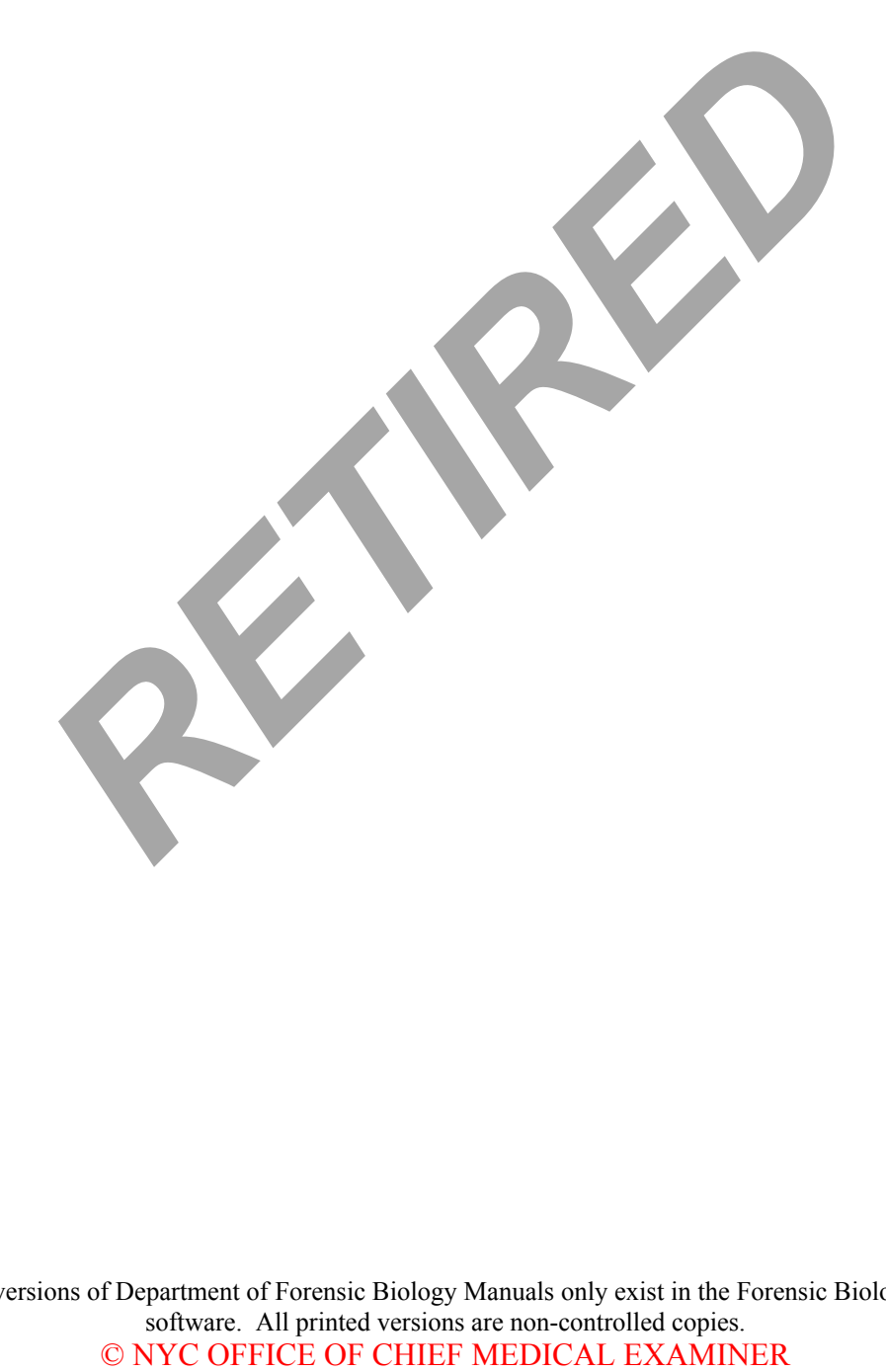

Controlled versions of Department of Forensic Biology Manuals only exist in the Forensic Biology Qualtrax software. All printed versions are non-controlled copies.

### **REDUCED VOLUME MAGATTRACT DNA EXTRACTION FROM BLOODSTAINS AND OTHER CASEWORK SAMPLES**

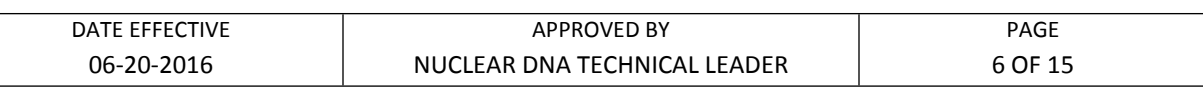

13. Refer to the table below for amounts of 1000ng/uL Poly A RNA stock solution to add for resin preparation:

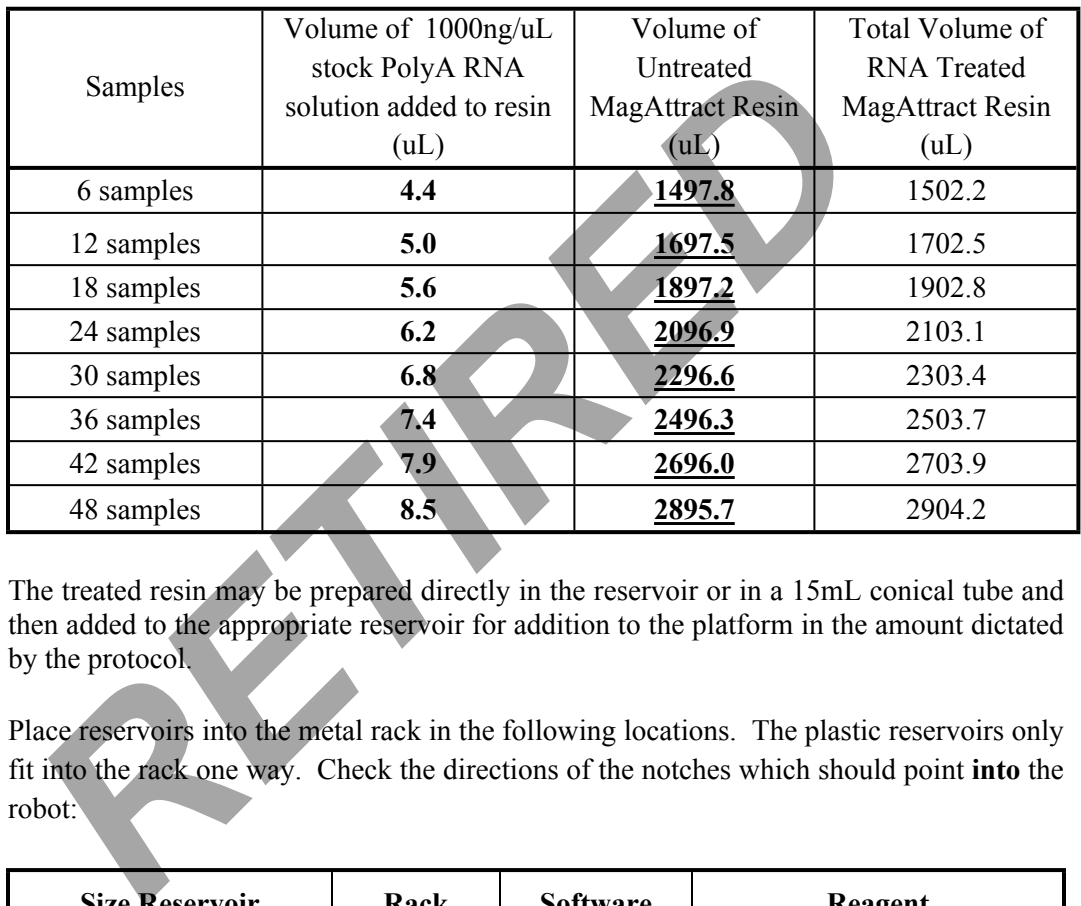

14. The treated resin may be prepared directly in the reservoir or in a 15mL conical tube and then added to the appropriate reservoir for addition to the platform in the amount dictated by the protocol.

Place reservoirs into the metal rack in the following locations. The plastic reservoirs only fit into the rack one way. Check the directions of the notches which should point **into** the robot:

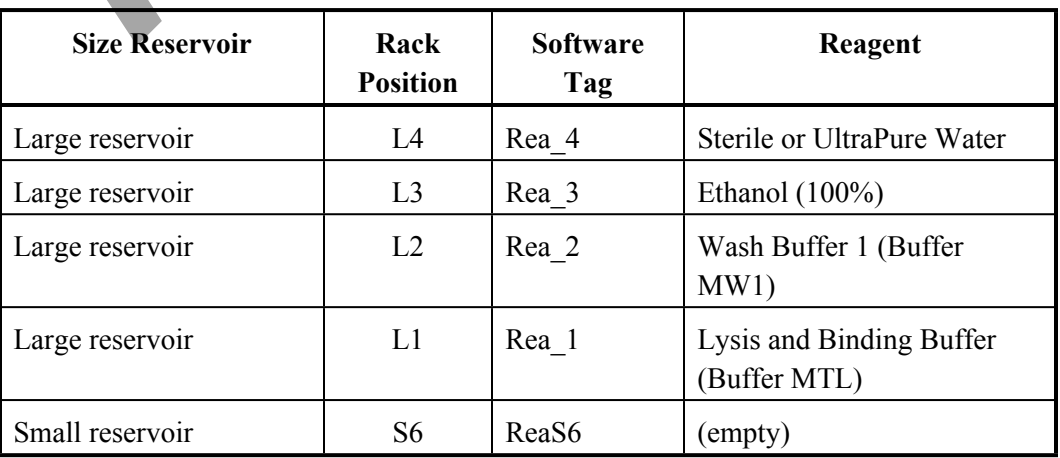

Controlled versions of Department of Forensic Biology Manuals only exist in the Forensic Biology Qualtrax software. All printed versions are non-controlled copies.

© NYC OFFICE OF CHIEF MEDICAL EXAMINER

### **REDUCED VOLUME MAGATTRACT DNA EXTRACTION FROM BLOODSTAINS AND OTHER CASEWORK SAMPLES**

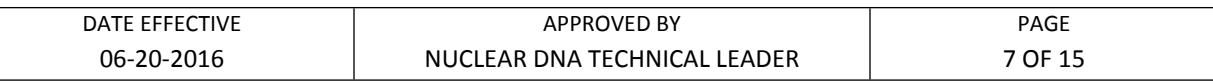

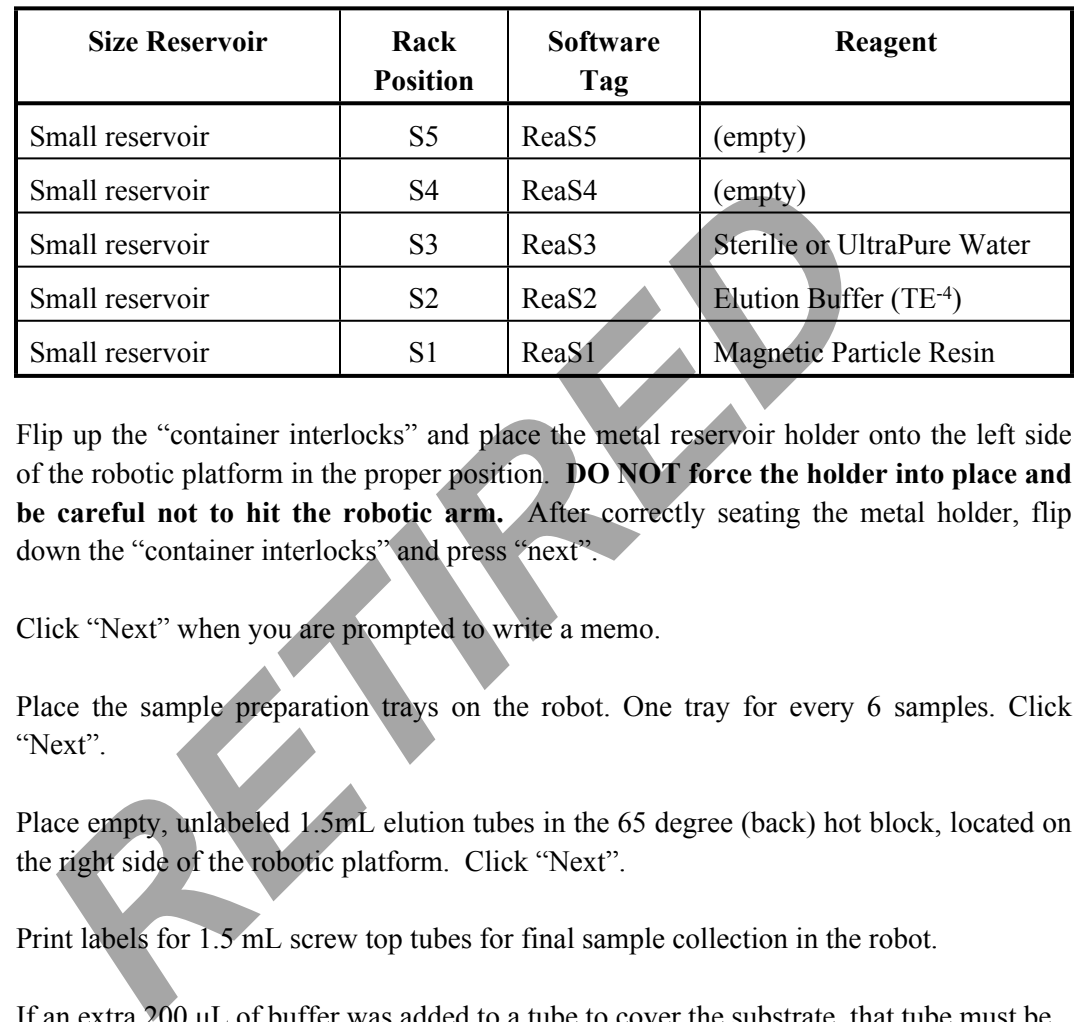

15. Flip up the "container interlocks" and place the metal reservoir holder onto the left side of the robotic platform in the proper position. **DO NOT force the holder into place and**  be careful not to hit the robotic arm. After correctly seating the metal holder, flip down the "container interlocks" and press "next".

- 16. Click "Next" when you are prompted to write a memo.
- 17. Place the sample preparation trays on the robot. One tray for every 6 samples. Click "Next".
- 18. Place empty, unlabeled 1.5mL elution tubes in the 65 degree (back) hot block, located on the right side of the robotic platform. Click "Next".
- 19. Print labels for 1.5 mL screw top tubes for final sample collection in the robot.
- 20. If an extra  $200 \mu L$  of buffer was added to a tube to cover the substrate, that tube must be split into two separate tubes at this point.

To do so, remove 200 μL from the original tube and place into a new tube. The original tube is renamed by adding an "a" to the end (e.g., "SampleName**a**", "SampleName**\_a**", etc.); the new tube is named with the original sample name with a "b" at the end (e.g., "SampleName**b**", "SampleName**\_b**", etc.). The tubes should remain adjacent to each other and the sample positions may need to be shifted to accommodate.

21. Prepare a dilution of Poly A RNA: Add 15  $\mu$ L of stock (1000 ng/uL) Poly A RNA to 45 µL of UltraPure water for a final concentration of 250 ng/uL.

### **REDUCED VOLUME MAGATTRACT DNA EXTRACTION FROM BLOODSTAINS AND OTHER CASEWORK SAMPLES**

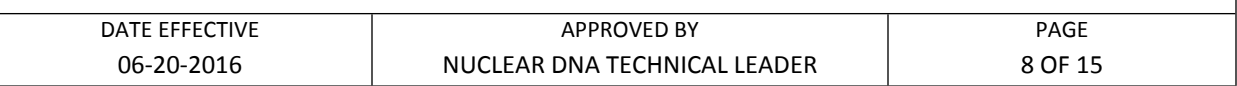

22. When the samples have finished the  $56^{\circ}$  incubation, spin them down briefly and add 1  $\mu$ L of the diluted Poly A RNA solution to each sample.

**NOTE: For cigarette butts, if the sample submitted is a strip of the filter paper, the lysate must be transferred to a new labeled 2.0mL screw cap tube prior to adding the Poly A RNA. Discard the cigarette strip. This is important to avoid the clogging of the M48 tips.**

- 23**.** Spin all tubes in a microcentrifuge for 1 minute at 10,000 to 15,000 x g.
- 24. **For empty positions, add a 2.0 mL sample tube filled with 200 µL of sterile or UltraPure water.**
- 25. Click "Yes" when asked to input sample names.

### **D. Importing Sample Names**

- 1. At the sample input page, click "Import".
- 2. The Open window will appear. "Look in:" should automatically be set to a default of "SampleName". If not, the correct pathway to the folder is My Computer\C:\Program Files\GenoM-48\Export\SampleName. (The SampleName folder on the desktop is a shortcut to this file.) **EXERCT:** For cigarette butts, if the sample submitted is a strip of the transferred to a new labeled 2.0mL screw cap tube the Poly A RNA. Discard the cigarette strip. This is important to average the Poly A RNA. Discard t
- 3. Select your sample name file and click "Open". Verify that your sample names have imported correctly. Do not be concerned if a long sample name is not completely displayed in the small window available for each sample.
- 4. Manually type in the word "Blank" for all empty white fields.
- 5. Click "Next".

### **REDUCED VOLUME MAGATTRACT DNA EXTRACTION FROM BLOODSTAINS AND OTHER CASEWORK SAMPLES**

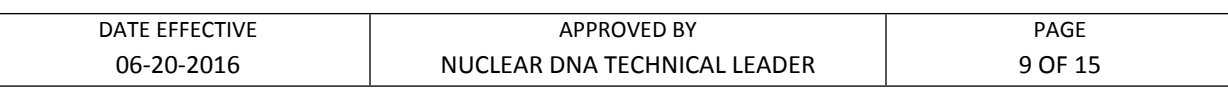

## **E. Verifying Robot Set-Up and Starting the Purification**

1. In addition to confirming the *position* of all plasticware and samples, check the following conditions before proceeding:

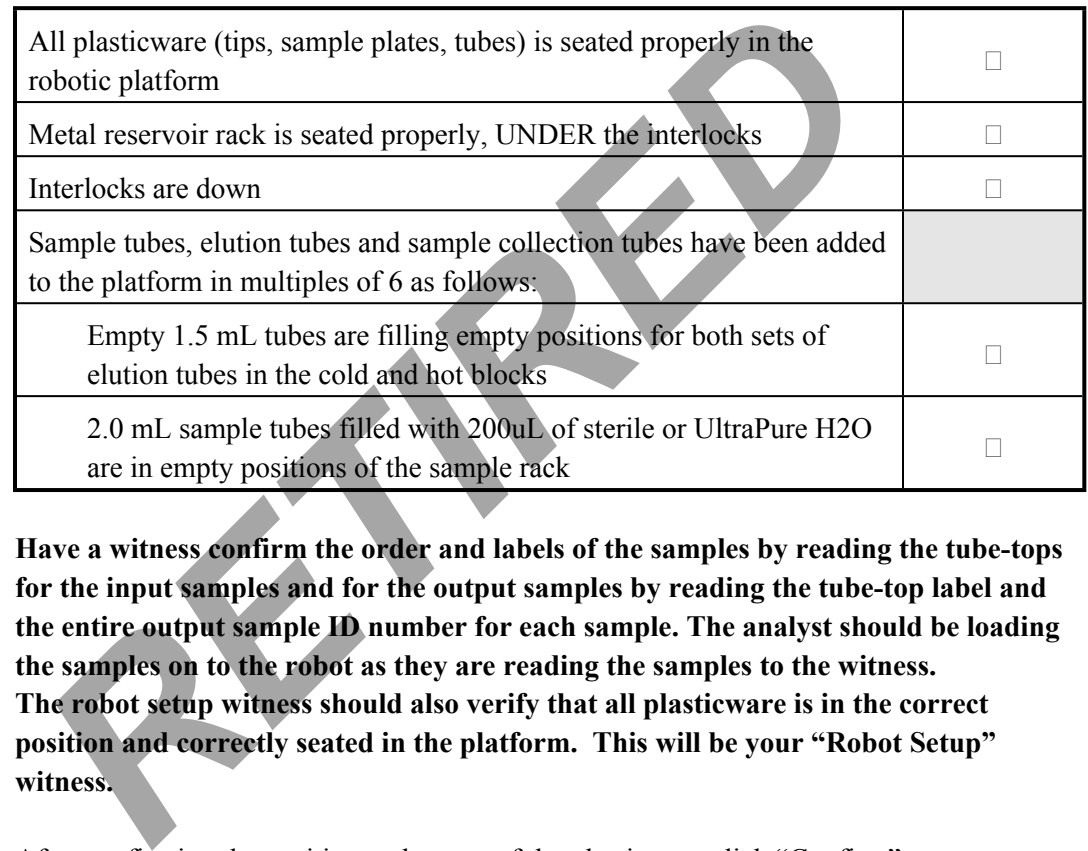

- 2. **Have a witness confirm the order and labels of the samples by reading the tube-tops for the input samples and for the output samples by reading the tube-top label and the entire output sample ID number for each sample. The analyst should be loading the samples on to the robot as they are reading the samples to the witness. The robot setup witness should also verify that all plasticware is in the correct position and correctly seated in the platform. This will be your "Robot Setup" witness.**
- 3. After confirming the position and set-up of the plasticware click "Confirm".
- 4. Click "OK" after closing the door.
- 5. Click "Go" to start the extraction.
- 6. The screen will display the start time, remaining time, and the completion time.
- 7. Monitor the extraction until the transfer of DNA sample from the sample tubes to the first row of sample plate wells to ensure proper mixing of magnetic resin and DNA sample.

### **REDUCED VOLUME MAGATTRACT DNA EXTRACTION FROM BLOODSTAINS AND OTHER CASEWORK SAMPLES**

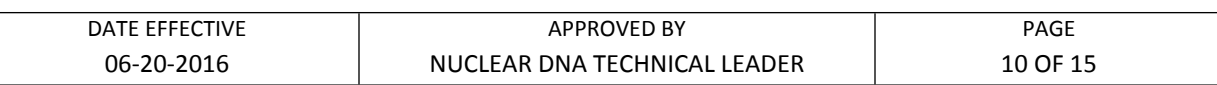

8. At the end of the extraction, a results page will be displayed indicating the pass/fail status of each set of six samples.

### **F. Saving Extraction Report Page**

- 1. At the results page click the "Export" button at the bottom center of the screen. The Save As window will appear. "Save In:" should be set to the "Report" folder on the desktop. This is a shortcut to the following larger pathway: My Computer\C:\Program Files\GenoM-48\Export\Report. Extraction Report Page<br>
2.1 the results page click the "Export" button at the bottom center of the season will appear. "Save In:" should be set to the "Report" folder<br>
his is a shortcut to the following larger pathway. My
- 2. In "File Name:", name the report in the format MMDDYY.HHMM. Set "Save As Type:" to Result Files (\*.csv). For instance, an extraction performed at 4:30pm on 5/14/06 would be saved as 051406.1630.csv.
- 3. Click "Save".
- 4. Drag a copy of the result file into the appropriate LIMS SHARE folder.
- 5. Proceed with clean-up and sterilization.

## **G. Post-Extraction**

- 1. Remove samples (from the 8 degree (front) cold block) from the robotic platform and cap with newly labeled screw caps.
- 1. Samples can be immediately purified and concentrated if needed. See section J.

## **H. Clean Up and UV Sterilization**

1. Wipe down the robotic platform and waste chute with Ethanol. **DO NOT USE SPRAY BOTTLES.** Discard used pipette tips, sample tubes, and sample preparation plate(s).

### **REDUCED VOLUME MAGATTRACT DNA EXTRACTION FROM BLOODSTAINS AND OTHER CASEWORK SAMPLES**

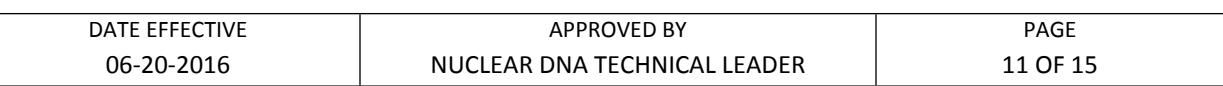

- 2. Replace the lid on the magnetic resin reservoir and vortex remaining resin thoroughly. Discard the Magnetic resin immediately with a 1000uL pipetteman. Rinse the reagent container with de-ionized water followed by ethanol and store to dry.
- 3. Cover all other reagents and seal with Parafilm for storage. **MAKE SURE RESERVOIRS ARE LABELED WITH THE LOT NUMBER OF THE REAGENT THEY CONTAIN and that the lot numbers have been recorded.**
- 4. Replace tips on the instrument that were used during run. There are three racks, and all racks should be full. Ensure that the pipette tips are correctly seated in the rack and flush with the robotic platform.
- 5. Click "Next".
- 6. When prompted, "Do you want to perform a UV sterilization of the worktable?", click "Yes". **THE UV STERILIZATION MUST BE PERFORMED FOR AT LEAST 15 MINUTES BETWEEN RUNS.** The UV light can be manually turned off. Fraction of the EXIRE CONDUCTER AND STRINGTON over all other reagents and seal with Parafilm for storage. MAKE SURNESERVOIRS ARE LABELED WITH THE LOT NUMBER OF THEY CONTAIN and that the lot numbers have been recorded.<br> **RE**
- 7. Select 1 Hour for the time of "UV sterilization" then click "yes" to close the software upon completion.
- 8. Store the extracts at  $2$  to  $8^{\circ}$ C or frozen.
- 9. In the LIMS system, navigate to the Data Entry page, assign the samples to a storage unit (cryobox), and import instrument data.
- 10. Submit samples at 1/10 and/or 1/100 dilutions, as needed for real-time PCR analysis to determine human DNA concentration.

## 11. **COMPLETE THE M48 USAGE LOG WITH THE PURPOSE, PROGRAM, PLATE, AND ANY COMMENTS ARISING FROM THE RUN.**

### **REDUCED VOLUME MAGATTRACT DNA EXTRACTION FROM BLOODSTAINS AND OTHER CASEWORK SAMPLES**

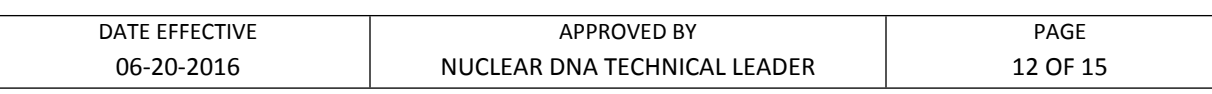

## **I. BioRobot M48 Platform Diagram**

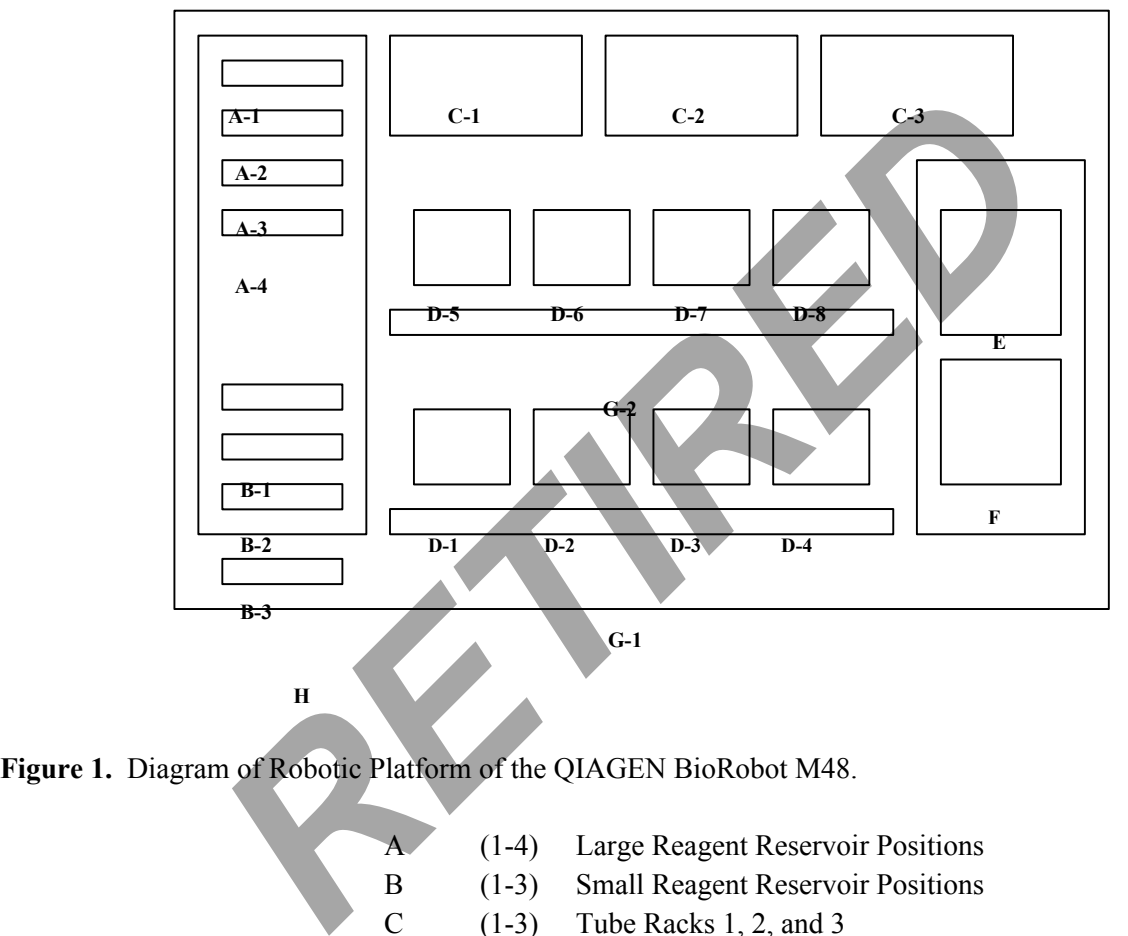

**Figure 1.** Diagram of Robotic Platform of the QIAGEN BioRobot M48.

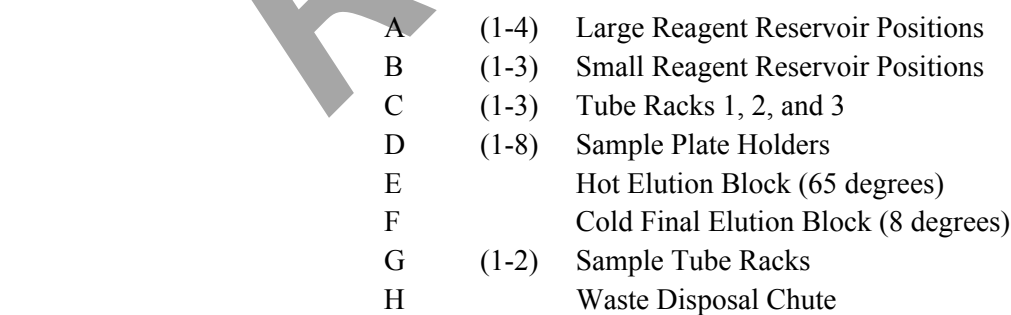

### **REDUCED VOLUME MAGATTRACT DNA EXTRACTION FROM BLOODSTAINS AND OTHER CASEWORK SAMPLES**

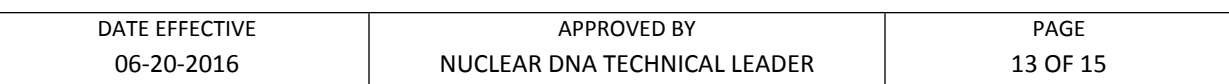

#### **J. Purification and Concentration**

- 1. Prepare Microcon® DNA Fast Flow tubes and label the membrane tube and filtrate tube cap.
- **2. Witness step: Confirm the sample names and order on the documentation by reading the tube-top label and complete INPUT sample ID, also read the tube-top label and complete OUTPUT sample ID for each sample.**
- 3. Pre-coat the Microcon® membrane with Fish Sperm DNA in an irradiated microcentrifuge tube or 15 mL tube:
	- a. Fish Sperm DNA Preparation
		- i. Add 1 µL of stock Fish Sperm DNA solution (1mg/mL) to 199uL of water for each sample on the test batch.
		- ii. Aliquot 200  $\mu$ L of this Fish Sperm DNA solution to each Microcon<sup>®</sup> tube. Avoid touching the membrane. The volume for one sample is shown below. Refer to the documentation for calculated value.

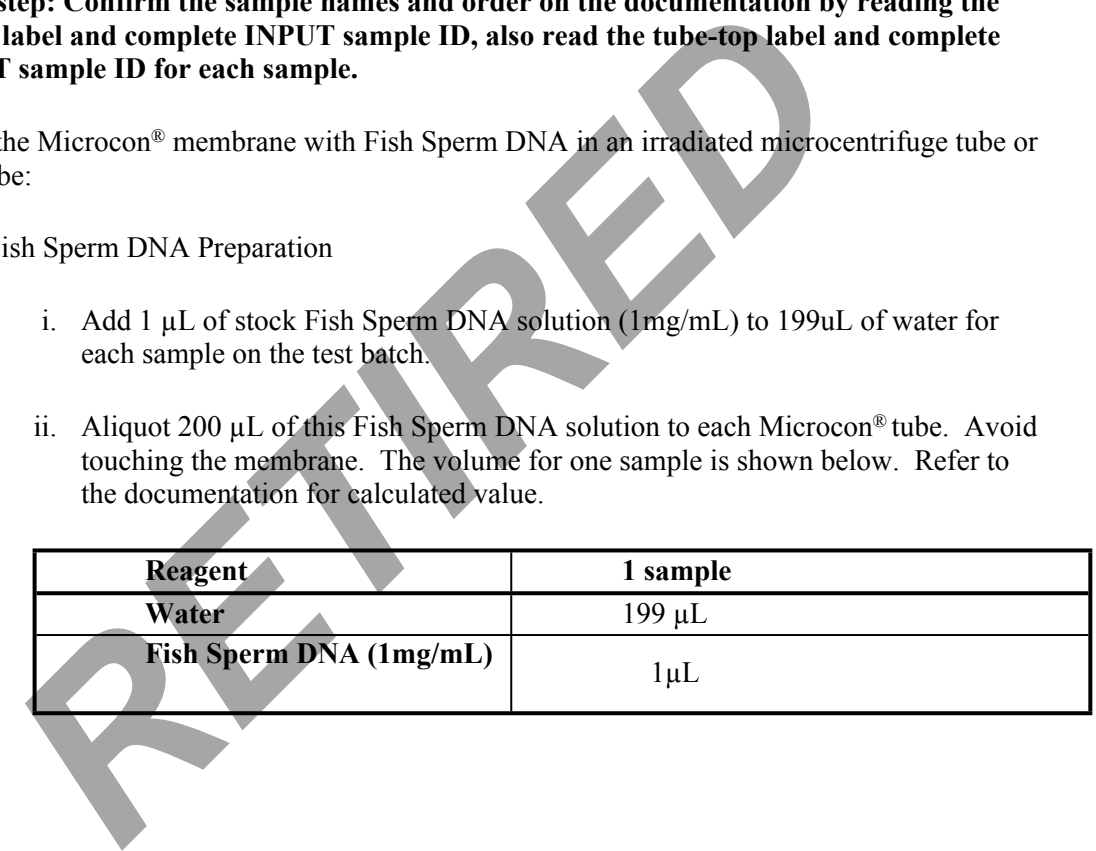

### 4. Filtration

a. Add the entirety of each extract to its pretreated Microcon® membrane. If this is a purification/concentration assay of a sample, raise the sample volume to 200µL with dH2O. The sample tubes may be discarded.

> Centrifuge the Microcon® tube at 2400 rpm for 12 minutes. An additional 3 minutes may be required to ensure that all the liquid is filtered. However, do not centrifuge too long such that the membrane is dry. If the filtrate does not appear to be moving through the membrane, elute the filtrate and continue centrifuging the eluant into a fresh microcon with a pretreated membrane.

### **REDUCED VOLUME MAGATTRACT DNA EXTRACTION FROM BLOODSTAINS AND OTHER CASEWORK SAMPLES**

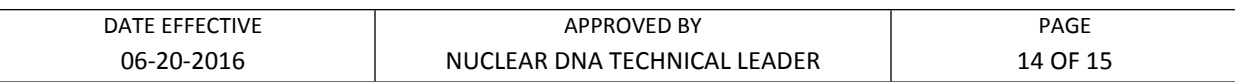

If indicated on the evidence examination schedule or by a supervisor, or if the filtrate is not clear, perform a second wash step applying 400 µL of water onto the membrane and centrifuging again at 2400 rpm for 12 minutes or until the all the liquid is filtered. However, do not centrifuge to dryness. This process may be repeated, as necessary. Document the additional washes.

b. Visually inspect each Microcon<sup>®</sup> membrane tube. If it appears that more than 5 µL remains above the membrane, centrifuge that tube for 3 more minutes at 2400 rpm.

#### 5. Elution

- a. Open only one Microcon® tube and its fresh collection tube at a time.
- b. Add 25  $\mu$ L 0.1X TE to the Microcon<sup>®</sup> and invert the Microcon<sup>®</sup> over the new collection tube. Avoid touching the membrane.
- c. Centrifuge at 3400 rpm for 3 minutes.
- d. Transfer the eluant to an irradiated and labeled 1.5 mL tube. Measure and record the approximate volume in LIMS. The total volume should not exceed 30 µL and should not be less than  $25 \mu L$ . Adjust the final volume to  $25 \mu L$  using  $0.1X$  TE (if less). Discard the Microcon® membrane. until the all the liquid is filtered. However, do not centrifuge<br>This process may be repeated, as necessary. Document the ac<br>washes.<br> *RETIRED* is process may be repeated, as necessary. Document the ac<br> *RETIRED* is a more
- **e.** If the eluant appears to be a dark color or is not clear, it may be necessary to purify the sample again. Prepare a fresh Microcon<sup>®</sup> tube and repeat steps 4-5.
- **f.** Store the extracts at 2 to 8<sup>o</sup>C or frozen.
- **g.** In the LIMS system, navigate to the Data Entry page, assign the samples to a storage unit (cryobox), and indicate which samples are completed.

### **REDUCED VOLUME MAGATTRACT DNA EXTRACTION FROM BLOODSTAINS AND OTHER CASEWORK SAMPLES**

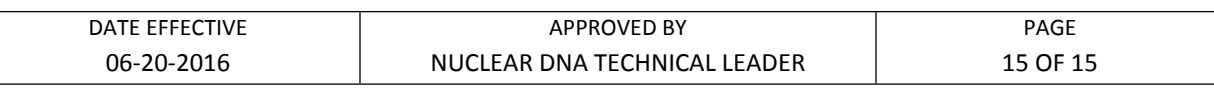

### **K. Troubleshooting**

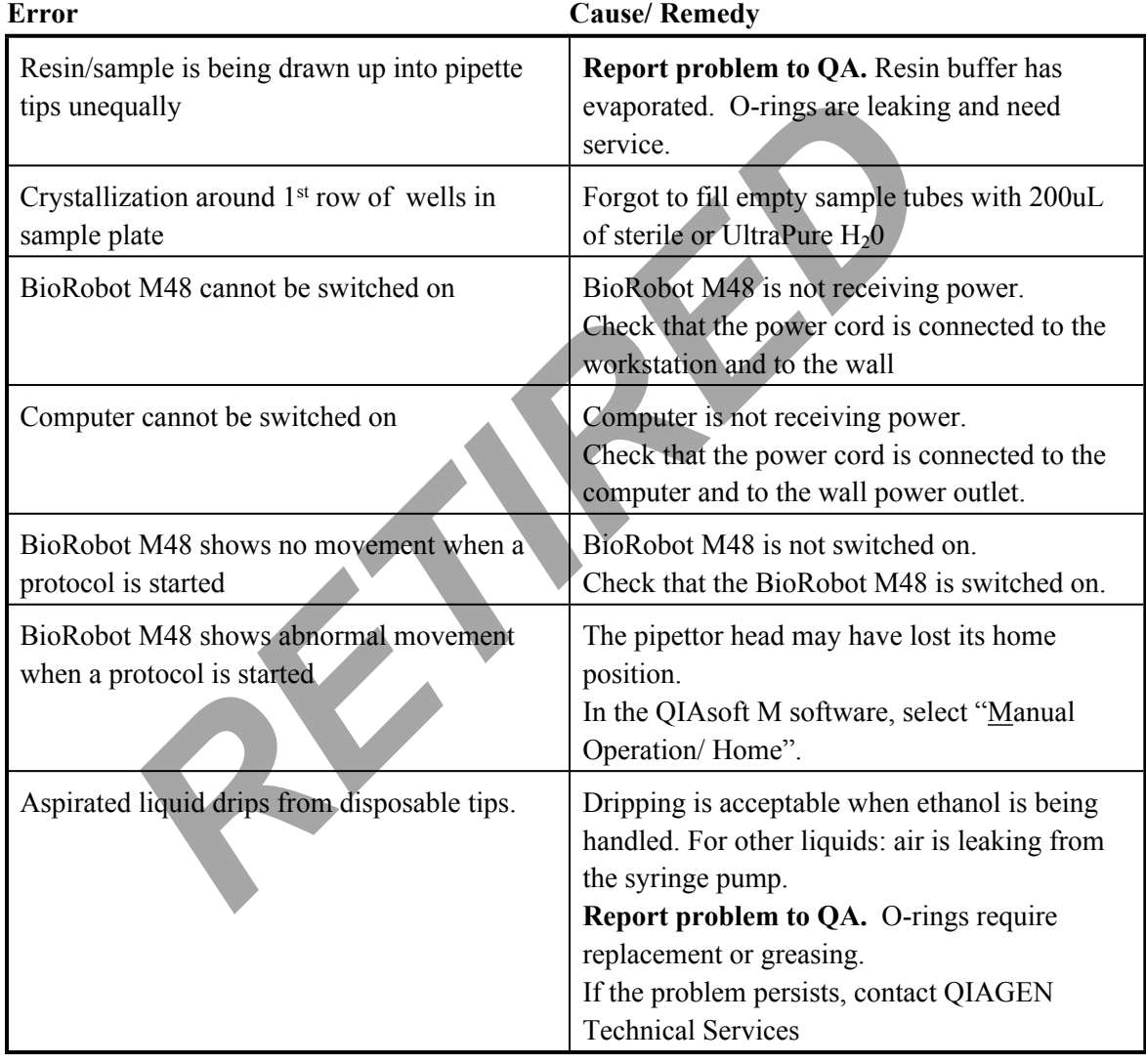